# **HƯỚNG DẪN PHÂN QUYỀN ĐIỀU HÀNH**

- Ở cấp công ty điện lực, cán bộ công nghệ thông tin giữ vai trò admin của hệ thống.
- Hiện tại đối với Quyền hệ thống và Quyền chức năng hệ thống đã phân quyền theo danh sách các đơn vị đã gửi, riêng với Quyền điều hành do cơ cấu tổ chức của từng đơn vị khác nhau nên admin của từng công ty điện lực sẽ vào phân quyền theo hướng dẫn.
- Admin có nhiệm vụ vào phân quyền tài khoản (Quyền điều hành) của từng đơn vị. Admin lấy danh sách tài khoản có quyền điều hành: Người duyệt phương án, Người kiểm tra, Người kiểm soát…từ các đơn vị gửi về để phân quyền đúng theo danh sách ấy.
- **1. Vào chức năng phân quyền**

### *Bước 1: Vào chức năng phân Phân quyền tài khoản*

- Trên menu chức năng chọn *Quản lý hệ thống ->Phân Qyền tài khoản*

| $\overline{\phantom{a}}$<br><b>ECP A310</b><br><b>EVN MPC</b> | ₩                |                     |            |              |                |                |                         |                |                | $\cup$       | __             |
|---------------------------------------------------------------|------------------|---------------------|------------|--------------|----------------|----------------|-------------------------|----------------|----------------|--------------|----------------|
| Trang chủ<br>$\equiv$                                         |                  |                     |            |              |                |                |                         |                |                |              |                |
| <b>谷</b> Trang chủ                                            | $\checkmark$     |                     |            |              |                |                |                         |                |                |              |                |
| <b>Ca</b> Quản lý danh sách                                   | $\checkmark$     |                     |            |              |                |                |                         |                |                |              |                |
| <b>CA</b> Báo cáo                                             | $\sim$           | <b>JÀN</b>          |            |              |                |                |                         |                |                |              |                |
| $\Box$ <sup>1</sup> $\Box$ Thư viện ảnh                       | $\checkmark$     |                     |            |              |                |                |                         |                |                |              |                |
|                                                               | $\ddot{\bullet}$ |                     | Điện thoại | KH đăng ký   | 22/05/2018     | 23/05/2018     | 24/05/2018              | 25/05/2018     | 26/05/2018     | 27/05/2018   | 28/05/2018     |
| Quản lý hệ thống                                              |                  | Y ĐIỆN LỰC HOÀ BỈNH |            | 172          | 46             | 39             | 37                      | 13             | 15             | $\mathbf{0}$ | 22             |
| Phân quyền tài khoản                                          |                  | N LƯC HOÀ BỈNH      |            | 21           | $\overline{4}$ | $\overline{4}$ |                         | 5              | $\mathbf{0}$   | $\mathbf{0}$ | $\overline{4}$ |
| Quản lý menu                                                  |                  | O PHONG             |            | 24           | 8              | 5              | $\overline{A}$          | $\mathbf{0}$   | $\overline{7}$ | $\mathbf{0}$ | $\bullet$      |
| □ Hướng dẫn                                                   | $\checkmark$     | BÅC                 |            | 32           | 8 <sup>1</sup> | $\overline{7}$ | 6                       | $\mathbf 0$    | 5              | $\mathbf{0}$ | 6              |
|                                                               |                  | I BÔI               |            | $\mathbf{0}$ | $\overline{0}$ | $\mathbf{0}$   | $\mathbf{0}$            | $\mathbf{0}$   | $\mathbf{0}$   | $\mathbf{0}$ | $\mathbf{O}$   |
|                                                               |                  | CHÂU                |            | 5            | 1              | $\mathbf{1}$   | ۸                       | $\mathbf{1}$   | $\bf{0}$       | 0            | $\overline{1}$ |
| <b>EVNNPC</b><br>PC HOA BINH                                  |                  | SON                 |            | 1            | 1              | $\mathbf 0$    | $\bullet$               | $\overline{0}$ | $\bf{0}$       | $\mathbf 0$  | $\overline{0}$ |
|                                                               |                  | <b>ONG SON</b>      |            | 43           | 10             | 9              | 10                      | $\mathbf{7}$   | $\pmb{0}$      | $\mathbf 0$  | $\overline{7}$ |
|                                                               |                  | C SON               |            | $\mathbf{0}$ | $\overline{0}$ | $\mathbf{0}$   | $\bullet$               | $\bullet$      | $\mathbf{0}$   | $\mathbf{0}$ | $\mathbf{0}$   |
|                                                               |                  | <b>CTHUY</b>        |            | 16           | 3              | 6              | $\overline{\mathbf{3}}$ | $\mathbf{0}$   | $\mathbf{0}$   | 0            | $\overline{4}$ |
|                                                               |                  | HÒA BÌNH            |            | $\mathbf{0}$ | $\mathbf{0}$   | $\mathbf{0}$   | $\bullet$               | $\bullet$      | $\bf{0}$       | $\mathbf{0}$ | $\mathbf{0}$   |
| 103.63.109.191:8097/Admin/Home/Index#                         |                  | u Turirv            |            | 20           | 8              | 5              | $\overline{7}$          | $\mathbf{0}$   | $\mathbf{0}$   | $\mathbf{0}$ | $\bullet$      |

**Hình 1: Màn hình menu chức năng**

- Màn hình chuyển vể **Phân quyền tài khoản**

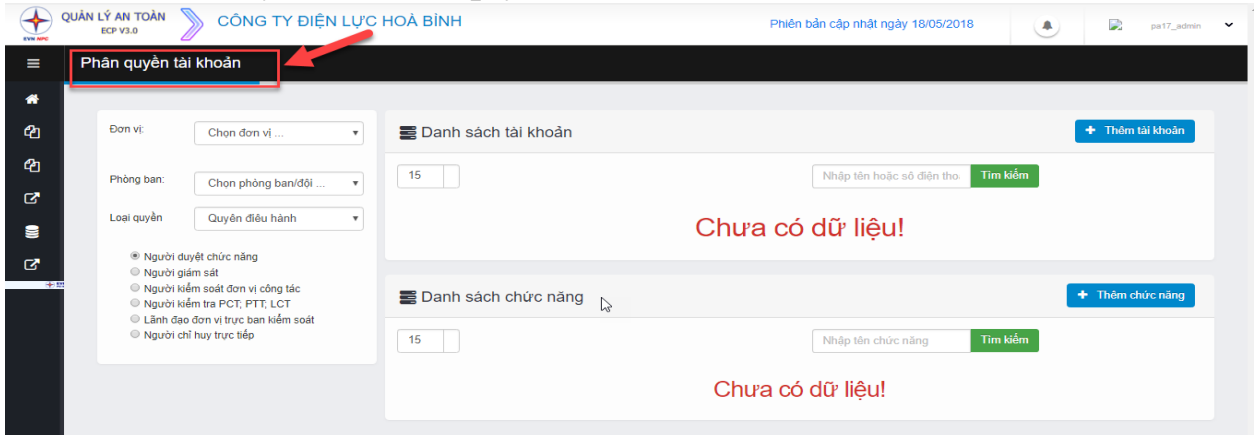

**Hình 2: Màn hình phân quyền tài khoản**

## *Bước 2: Chọn phân quyền Quyền điều hành*

Từ màn hình Phân quyền tài khoản chọn loại quyền cần phân (Quyền điều hành)

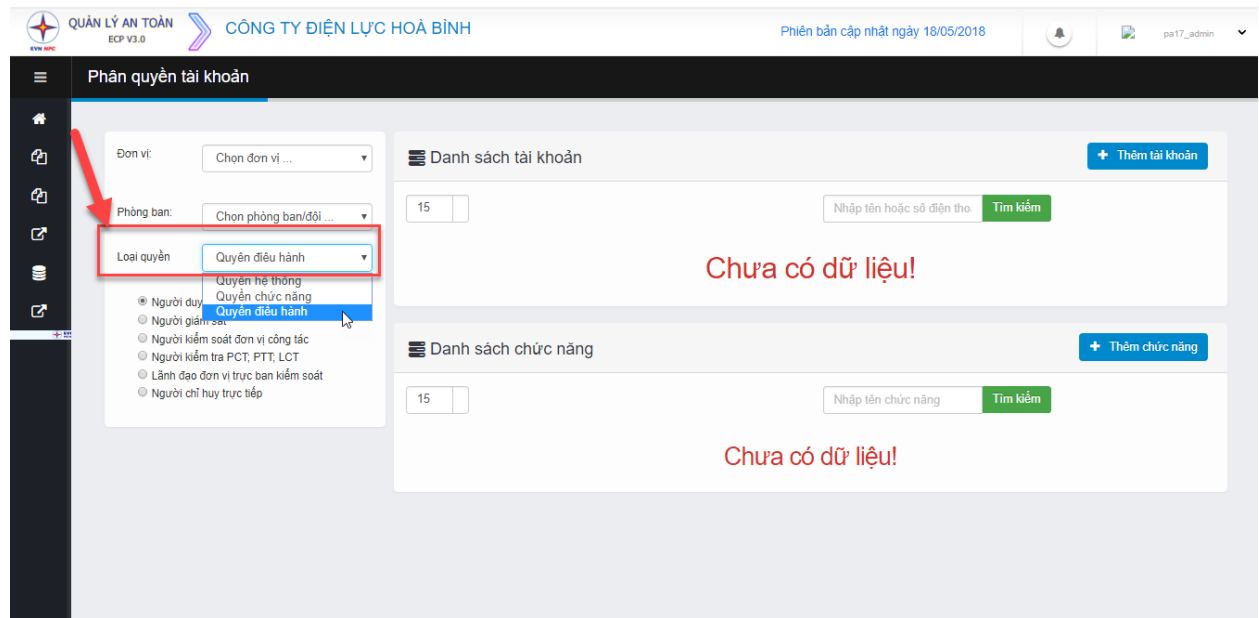

#### **Hình 3: Chọn quyền diều hành**

- Tiến hành phân từng loại nhóm quyền điều hành: Người duyệt phương án, Ngưới giám sát, Người kiểm soát đơn vị công tác, Người kiểm tra PCT…, Lãnh đạo đơn vị trực ban kiểm soát, Người chỉ huy trực tiếp.

**2. Quyền Người duyệt phương án**

## *Bước 1: Chọn đơn vị, phòng ban cần phân quyền*

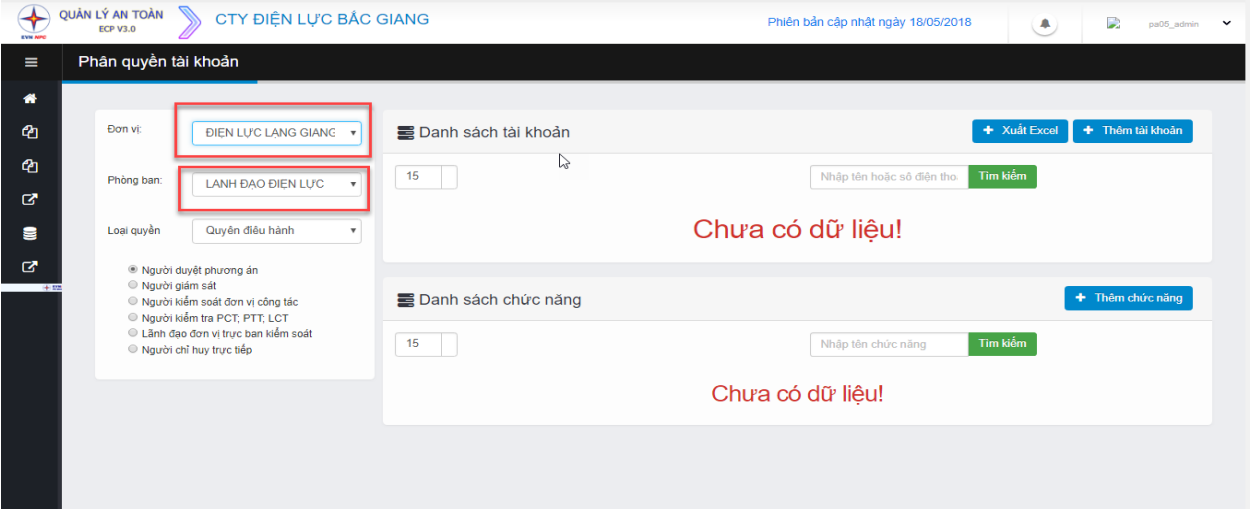

### **Hình 4: Chọn đơn vị, phòng ban cần phân quyền**

- Với trường Đơn vị cần bắt buộc phải chọn để phân quyền cho đơn vị nào.
- Với trường Phòng ban thì không cần chọn cũng được.

### *Bước 2: Thêm tài khoản*

- Hiện tại ở các đơn vị chưa phân quyền điều hành cho các tài khoản, admin chọn
- + Thêm tài khoản để phân quyền Người duyệt phương án.
- Trên màn hình hiển thị Danh sách tài khoản của đơn vị và phòng ban đã chọn trước đó

|                |            | Thêm phân quyền tài khoản |                    |            |                         |                    |
|----------------|------------|---------------------------|--------------------|------------|-------------------------|--------------------|
|                |            | Tìm kiếm                  | Nhập tên nhân viên |            |                         |                    |
|                |            |                           |                    |            |                         |                    |
|                | <b>STT</b> | Tên đăng nhập             | Tên người dùng     | Điện thoại | Email                   | Chọn tất<br>cà     |
| 1              |            | pa04_trinhducchuong       | Trịnh Đức Chương   | 0968061666 | chuongtddlpl@gmail.com  | $\Box$             |
| $\overline{c}$ |            | pa04_nguyenngoclam        | Nguyễn Ngọc Lâm    | 0963587999 | nguyenngoclam@gmail.com | $\Box$             |
|                |            |                           |                    |            |                         |                    |
|                |            |                           |                    |            |                         | Cập nhật<br>Hủy bỏ |

**Hình 5: Danh sách tài khoản để chọn**

### *Bước 3: Chọn tài khoản*

- Chọn các tài khoản có quyền duyệt phương án

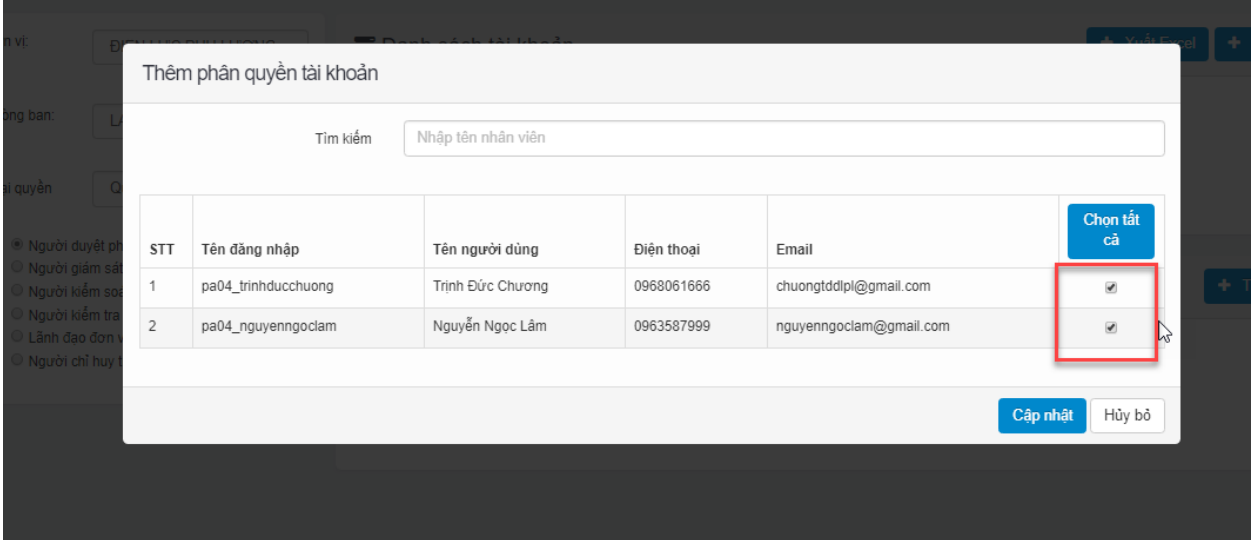

#### **Hình 6: Chọn tài khoản**

- Có thể tìm kiếm tài khoản, chọn từng tài khoản hoặc chọn tất cả tài khoản trên danh sách hiện ra

## *Bước 4: Hoàn thành phân quyền*

Chọn xong tài khoản click Cập nhật để hoàn thành thao tác phân quyền Người duyệt phương án cho tài khoản.

- Hệ thống thông báo "**Thêm phân quyền tài khoản thành công**", chuyển sang danh sách tài khoản có quyền Người duyệt phương án vừa phân.

| <b>EVN NPC</b> | QUẢN LÝ AN TOÀN<br>CÔNG TY ĐIỂN LƯC THÁI NGUYÊN<br><b>ECP V3.0</b>                                                                                                    | Phiên bản cập nhật ngày 18/05/2018                                      | Thành công!<br>Thêm phân quyền tài khoản thành<br>côna |                                               |                                     |                                        |                                                   |                                  |               |
|----------------|----------------------------------------------------------------------------------------------------|-------------------------------------------------------------------------|--------------------------------------------------------|-----------------------------------------------|-------------------------------------|----------------------------------------|---------------------------------------------------|----------------------------------|---------------|
| $\equiv$       | Phân quyền tài khoản                                                                                                    |                                                                         |                                                        |                                               |                                     |                                        |                                                   |                                  |               |
| 眷              |                                                                                                    |                                                                         |                                                        |                                               |                                     | $\mathbb{P}$                           |                                                   |                                  |               |
| 伵              | Đơn vi:                                                                                                    | Danh sách tài khoản<br><b><i>ĐIỆN LƯC PHU LƯƠNG</i></b><br>$\mathbf{v}$ |                                                        |                                               |                                     |                                        |                                                   | + Thêm tài khoản<br>+ Xuât Excel |               |
| பி<br>図        | Phòng ban:<br>LANH ĐẠO ĐƠN VI                                                                                                    | $\mathbf{v}$                                                            | 15                                                     |                                               |                                     | Tìm kiếm<br>Nhập tên hoặc sô điện thoi |                                                   |                                  |               |
| 9              | Quyên điều hành<br>Loại quyền                                                                                                    | $\mathbf{v}$                                                            | <b>STT</b>                                             | Tên đăng nhập                                 | Tên người dùng                      | Điên thoai                             | Email                                             | Đia chỉ                          | Thao tác      |
| ø<br>4.5%      | <sup>®</sup> Người duyệt phương án<br>Người giám sát<br>○ Người kiểm soát đơn vị công tác<br>Người kiểm tra PCT; PTT; LCT<br>Lãnh đao đơn vi trực ban kiểm soát<br>Người chỉ huy trực tiếp |                                                                         |                                                        | pa04_nguyenngoclam<br>pa04 trinhducchuong     | Nguyễn Ngọc Lâm<br>Trinh Đức Chương | 0963587999<br>0968061666               | nguyenngoclam@gmail.com<br>chuongtddlpl@gmail.com |                                  | 侖<br>亩        |
|                |                                                                                                    |                                                                         |                                                        | Hiến thi từ 1 đến 2 trong tổng số 2 Nhân viên |                                     |                                        |                                                   |                                  | $\langle$ 1 > |

**Hình 7: Hoàn thành phân quyền**

### **Tài liệu tập huấn sử dụng phần mềm quản lý an toàn lao động**

- Tương tự với các nhóm quyền còn lại Người giám sát; Người kiểm soát đơn vị công tác; Người kiểm tra PCT, LCT, PTT; Lãnh đạo đơn vị trực ban kiểm soát, Người chỉ huy trực tiếp phân quyền như trên.